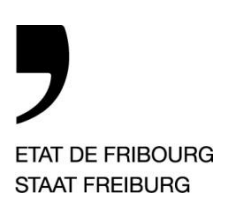

Rue Joseph-Piller 13, Case postale, 1701 Fribourg

www.fr.ch/scc

# **Guide d'utilisation e-tax PM 3**

# Table des matières

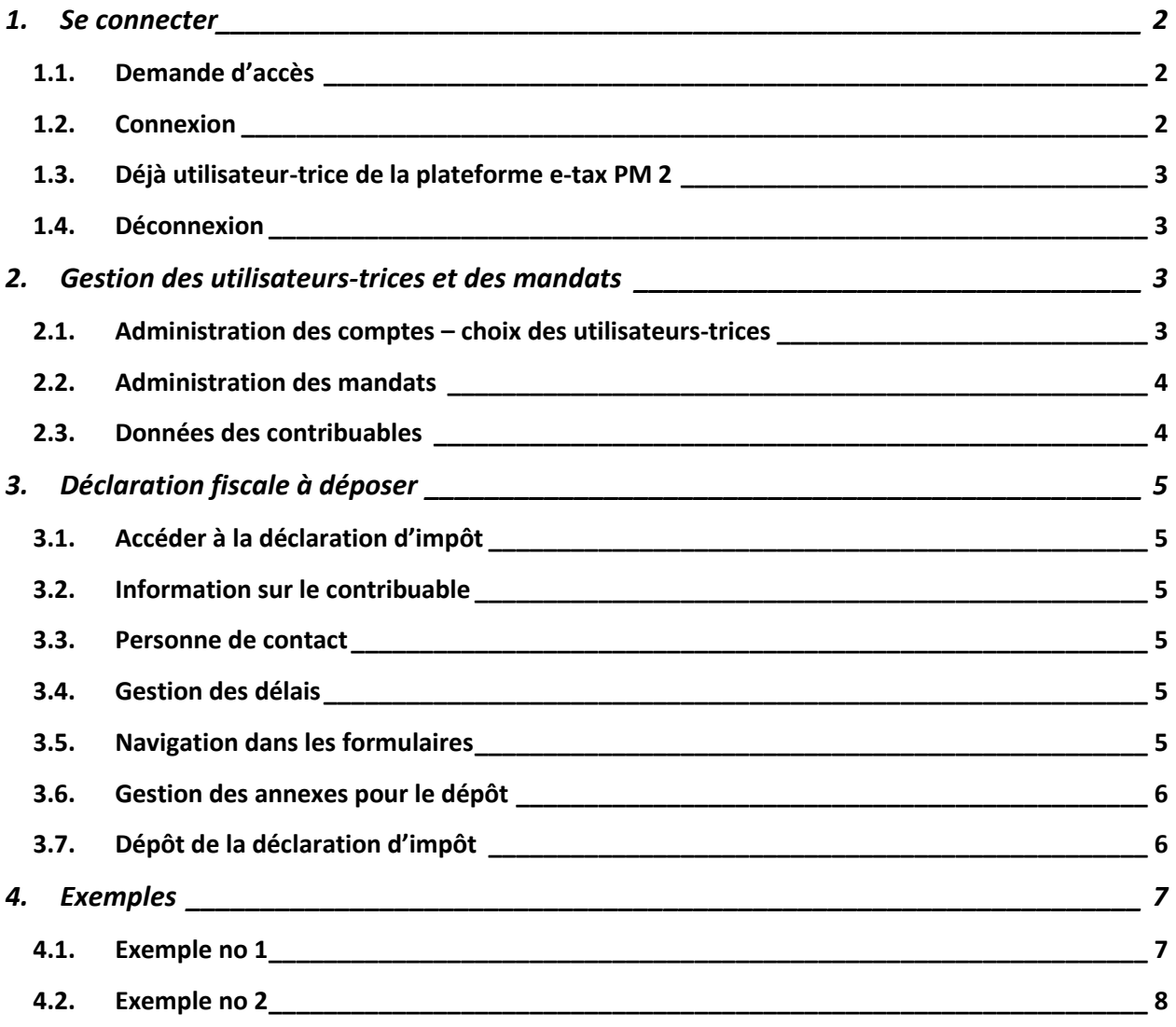

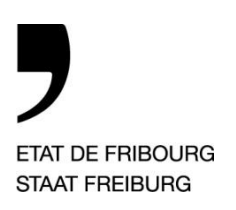

Rue Joseph-Piller 13, Case postale, 1701 Fribourg

www.fr.ch/scc

# **Guide d'utilisation e-tax PM 3**

## <span id="page-1-1"></span><span id="page-1-0"></span>*1. Se connecter*

#### **1.1. Demande d'accès**

Remplir le contrat e-tax PM (formulaire en ligne) et l'envoyer, par courrier postal, au Service cantonal des contributions à l'adresse indiquée. Seuls les contrats originaux seront pris en compte.

Si les déclarations d'impôt que vous souhaitez déposer ne concernent pas votre propre société, veuillez remplir une attestation de mandat (formulaire en ligne) pour chaque contribuable PM (personne morale) et la transmettre également au Service cantonal des contributions.

Le contrat vous sera retourné signé et dès ce moment vous pourrez accéder au site sécurisé de dépôt en ligne des déclarations d'impôt PM.

#### <span id="page-1-2"></span>**1.2. Connexion**

Rendez-vous sur notre page d'accueil à l'adresse <http://www.fr.ch/scc> puis sélectionnez :

Le Service cantonal des contributions c'est...

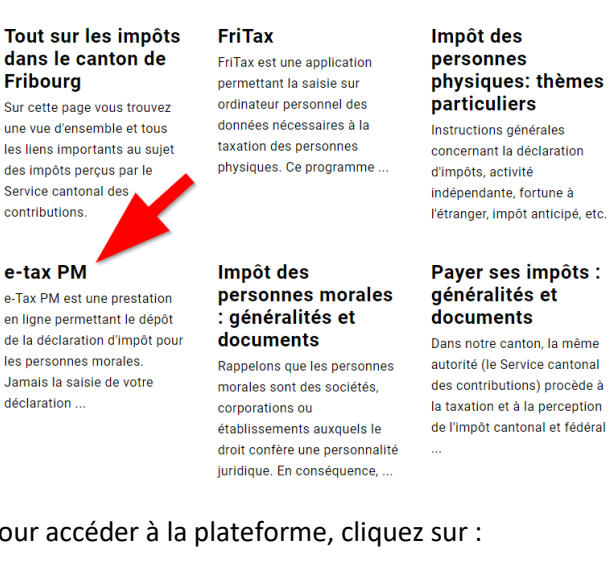

#### Pour accéder à la plateforme, cliquez sur :

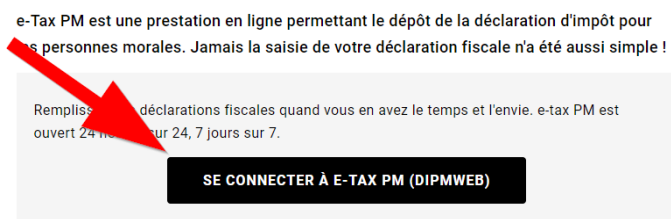

Vous visualisez vos dernières taxations, vous bénéficiez du pré-remplissage des champs, vous

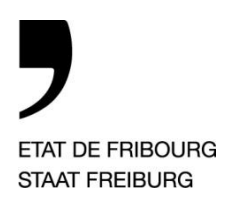

Rue Joseph-Piller 13, Case postale, 1701 Fribourg

www.fr.ch/scc

Introduire votre SwissID et votre mot de passe, puis poursuivez sur l'application SwissID de votre smartphone en confirmant votre accès.

#### <span id="page-2-0"></span>**1.3. Déjà utilisateur-trice de la plateforme e-tax PM 2**

Les cartes à matrice utilisées actuellement ne seront plus valables dès juin 2024. L'administrateurtrice de votre contrat doit procéder à la conversion en utilisateur SwissID :

- o L'administrateur-trice se connecte à e-tax PM avec son SwissID (si vous ne disposez pas encore d'un compte SwissID, veuillez le créer sous [www.swissid.ch\)](http://www.swissid.ch/), puis est redirigé-e automatiquement vers un écran « Onboarding »
- o Indiquez le nom d'utilisateur-trice lié à la carte à matrice de l'administrateur-trice, cliquez sur « Valider », puis indiquez le mot de passe de cette carte, cliquez sur « Valider », puis indiquez le challenge (code) de la carte à matrice, cliquez sur « Valider », cliquez ensuite sur « Go home » et enfin sur « Se connecter »
- o Une fois le lien et la connexion à la plateforme avec votre SwissID effectués, gérez et modifiez les accès des autres utilisateurs-trices du contrat sous « Administration des comptes », en indiquant leur propre SwissID et leur rôle
- o Pour de nouveaux utilisateurs-trices, la création est expliquée au point 2.1.

Un SwissID ne peut être référencé qu'une seule fois sur la plateforme. Cela signifie qu'un seul contrat peut être lié qu'à un SwissID. Cependant un contrat peut regrouper plusieurs mandats.

#### <span id="page-2-1"></span>**1.4. Déconnexion**

La déconnexion doit se faire par le bouton  $\bigcup$ . Si vous quittez en cliquant uniquement sur la croix du navigateur (en haut à droite), le système se désactive et vous devrez patienter 30 minutes avant une nouvelle connexion pour pouvoir effectuer des saisies.

## <span id="page-2-3"></span><span id="page-2-2"></span>*2. Gestion des utilisateurs-trices et des mandats*

### **2.1. Administration des comptes – choix des utilisateurs-trices**

Trois catégories (Rôle) sont possibles :

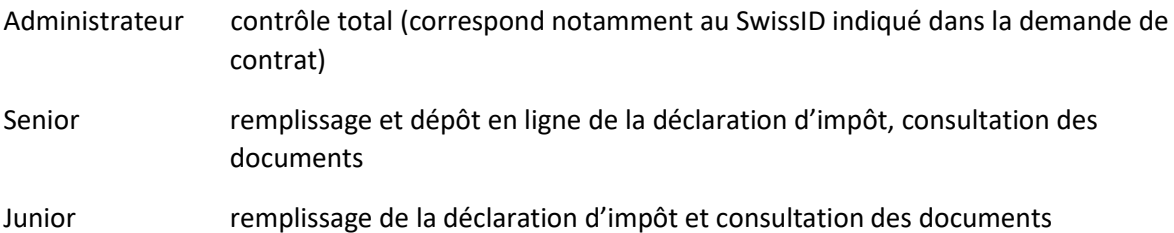

Au moyen des boutons en bas de page :

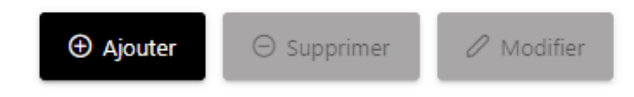

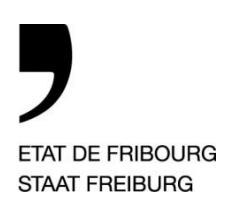

Rue Joseph-Piller 13, Case postale, 1701 Fribourg

www.fr.ch/scc

l'administrateur-trice peut créer de nouveaux rôles d'utilisateur-trice. En sélectionnant l'utilisateur-trice (case de gauche à cocher), il-elle peut également modifier ou supprimer les profils (données modifiables dans la plage supérieure de la page).

#### <span id="page-3-0"></span>**2.2. Administration des mandats**

Les mandats, pour lesquels nous avons reçu une attestation de mandat, sont rattachés au contrat. Seul-e l'administrateur-trice peut attribuer ces mandats à lui/elle-même et à un-e ou plusieurs autres utilisateurs-trices du contrat. Pour ce faire, à l'aide de l'écran décrit au point 2.1., par le bouton

#### $\mathscr{D}$  Modifier

vous accédez à la liste des mandats du contrat. En les cochant (possibilité de les sélectionner tous en même temps en cochant l'entête de la colonne de gauche), vous pouvez les attribuer à l'utilisateur-trice choisi-e préalablement et valider votre choix en cliquant sur le bouton se trouvant en haut à gauche de l'écran.

Pour chaque nouvelle attestation de mandat qui viendrait se rajouter par la suite, il y a lieu d'effectuer cette procédure pour attribuer le mandat à un-e ou plusieurs utilisateurs-trices.

#### <span id="page-3-1"></span>**2.3. Données des contribuables**

Dès la procédure du point 2.2. effectuée, les mandats sont disponibles sous le profil de l'utilisateur-trice, dans le menu « Mes dossiers ». Dans cet écran *(exemple no 1)*, vous disposez des indications suivantes :

- o Choix de la langue de travail
- o Chemin d'accès renseignant sur quel écran ou contribuable vous vous trouvez et possibilité de revenir à la sélection précédente
- o Aide en ligne redirigeant vers le site internet des personnes morales
- o Nombre de dossiers non encore attribués à un utilisateur-trice
- o Nombre de dossiers ouverts et en traitement actuellement
- o Nom de l'utilisateur-trice
- o Recherche dans la page par mot-clé
- o Liste des contribuables attribués (tri des colonnes possible)

En cliquant sur la ligne du contribuable, les données des périodes fiscales apparaissent pour les déclarations d'impôt qui ont été déposées par la plateforme. Possibilité de trier les colonnes selon votre choix en cliquant sur les entêtes et de consulter :

- o les déclarations d'impôt déposées
- o les avis de taxations notifiés (IC/IFD ou taxe sociale). L'avis de taxation est disponible dans la semaine de la notification par papier. La personne de référence dans le formulaire de la déclaration d'impôt pour renseignements (point A. 7.) sera informée de la notification de la taxation par e-mail. Si cette indication est manquante, l'information ira à la référence indiquée sous le président du conseil d'administration (point A. 5.)

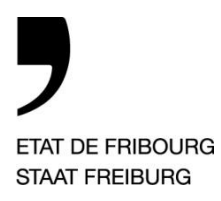

Rue Joseph-Piller 13, Case postale, 1701 Fribourg

www.fr.ch/scc

# <span id="page-4-1"></span><span id="page-4-0"></span>*3. Déclaration fiscale à déposer*

### **3.1. Accéder à la déclaration d'impôt**

Sur le même écran que le point 2.3., en cliquant sur la ligne de la période fiscale souhaitée.

Une déclaration d'impôt ne peut être remplie que par un-e seul-e utilisateur-trice à la foi. En cas de connexion simultanée d'un-e autre utilisateur-trice sur la même déclaration, celle-ci sera en lecture seule.

#### <span id="page-4-2"></span>**3.2. Information sur le contribuable**

En haut de page, des informations sur le contribuable s'affichent en cliquant sur le champ :

> plus d'informations concernant le contribuable

#### <span id="page-4-3"></span>**3.3. Personne de contact**

Il s'agit du ou de la réviseur-e qui a taxé la dernière période fiscale notifiée.

#### <span id="page-4-4"></span>**3.4. Gestion des délais**

Sous le menu « Demande de prolongation de délai », vous avez la possibilité de solliciter un délai pour le dépôt de la déclaration d'impôt, au maximum 2 mois supplémentaires par rapport au délai actuel. Le 1<sup>er</sup> délai est accordé d'office. Les délais suivants sont soumis à l'approbation de notre service. Dès la prise de décision, celle-ci figurera sur la plateforme.

#### <span id="page-4-5"></span>**3.5. Navigation dans les formulaires**

*(exemple no 2)*

Les info-bulles **D** présentes sur les pages permettent d'afficher l'aide en ligne pour le domaine spécifique.

Chaque page du formulaire doit être validée selon l'ordre défini à l'écran. Tant que la page précédente n'est pas validée, vous ne pouvez pas accéder à la page suivante.

Sur chaque bas de page, vous avez les possibilités suivantes :

- o Annuler les dernières saisies : saisies qui n'ont pas encore été validées sur la page
- o Effacer le formulaire : efface toutes les données de la page, même celles préremplies de la période fiscale précédente
- o Insérer ou effacer une note
- o Valider la page

Dans certaines rubriques vous avez la possibilité, par les signes « + » et « - » de :

- o Ajouter / supprimer une ligne
- o Ajouter / supprimer une colonne
- o Ajouter / supprimer des autres éléments

Des listes déroulantes sont à disposition pour certains champs prédéfinis (par ex. sélection canton ou genre d'immeuble).

Un message peut apparaître lorsque vous validez une page, il vous signale un oubli ou une incohérence. La page ne pourra être validée qu'après correction.

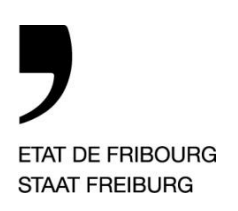

Rue Joseph-Piller 13, Case postale, 1701 Fribourg

www.fr.ch/scc

Lorsque la dernière page est validée (RFFA), vous obtenez le calcul des cotes à l'écran et la déclaration d'impôt est prête pour le dépôt.

#### <span id="page-5-0"></span>**3.6. Gestion des annexes pour le dépôt**

Avant la procédure du dépôt définitif, par le menu « Annexes » vous pouvez gérer les fichiers que vous souhaitez joindre au dépôt de la déclaration d'impôt.

Cliquer sur  $\mathbf{a}$  + Annexer un fichier pour le choisir (un fichier après l'autre), puis sur

① Téléchargement . Avant le dépôt vous avez toujours la possibilité de supprimer les fichiers téléchargés.

#### <span id="page-5-1"></span>**3.7. Dépôt de la déclaration d'impôt**

Le dépôt définitif de la déclaration d'impôt s'effectue par le menu « Dépôt de la déclaration d'impôt ». Vous devez ouvrir les fichiers PDF « Déclaration » (point 1.) et « Résumé/Page signature » (point 2). Ce dernier fichier doit être impérativement signé par les personnes autorisées et nous être transmis soit par courrier ou soit en annexe du dépôt en ligne (à ajouter aux annexes comme décrit au point 3.6.).

Une fois les opérations ci-dessus accomplies, vous pouvez cliquer sur

Cliquez ici pour déposer

et confirmer votre choix. Dès ce moment-là, vous ne pourrez plus effectuer de modification et la consultation de tous les documents déposés sera en lecture seule.

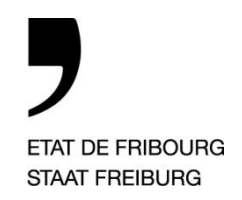

Rue Joseph-Piller 13, Case postale, 1701 Fribourg

www.fr.ch/scc

# *4. Exemples*

**4.1. Exemple no 1**

<span id="page-6-1"></span><span id="page-6-0"></span>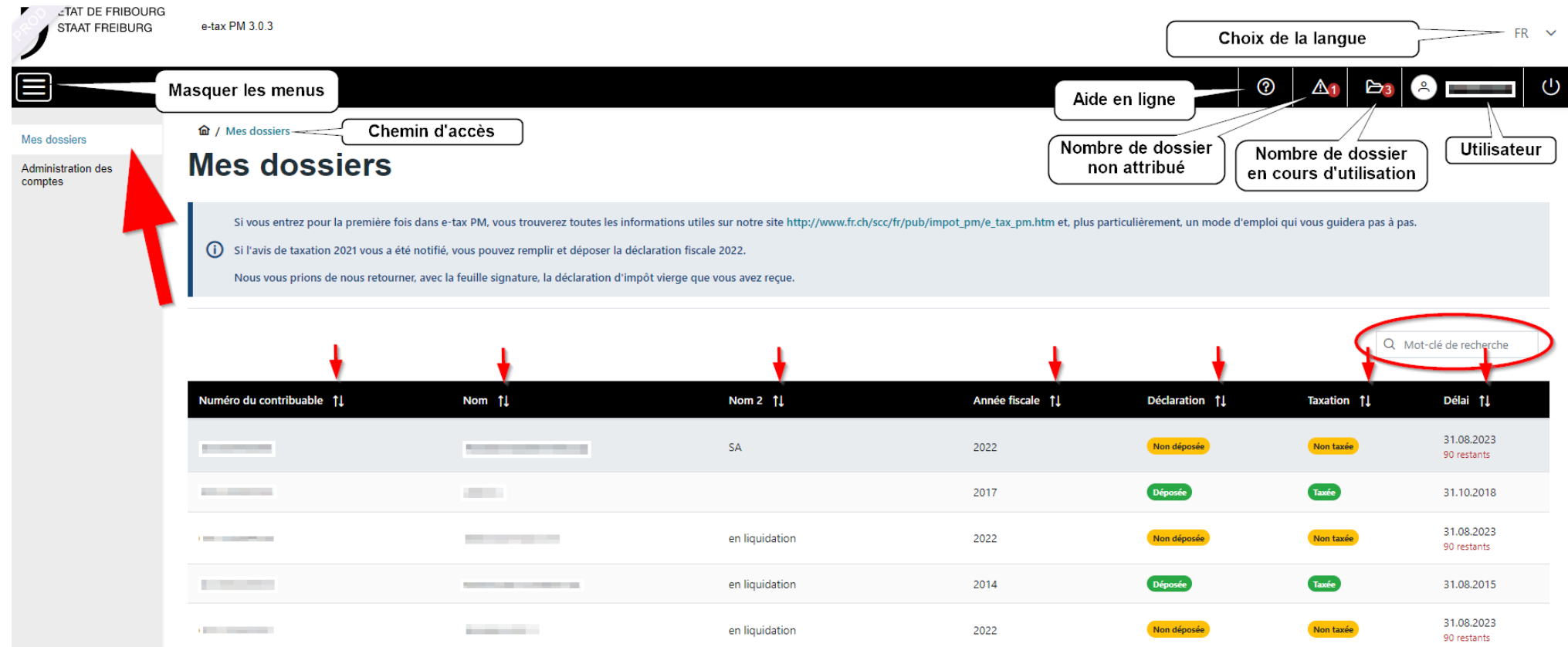

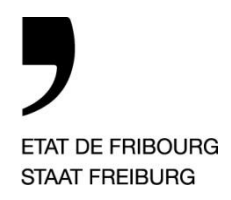

Rue Joseph-Piller 13, Case postale, 1701 Fribourg

www.fr.ch/scc

#### **4.2. Exemple no 2**

<span id="page-7-0"></span>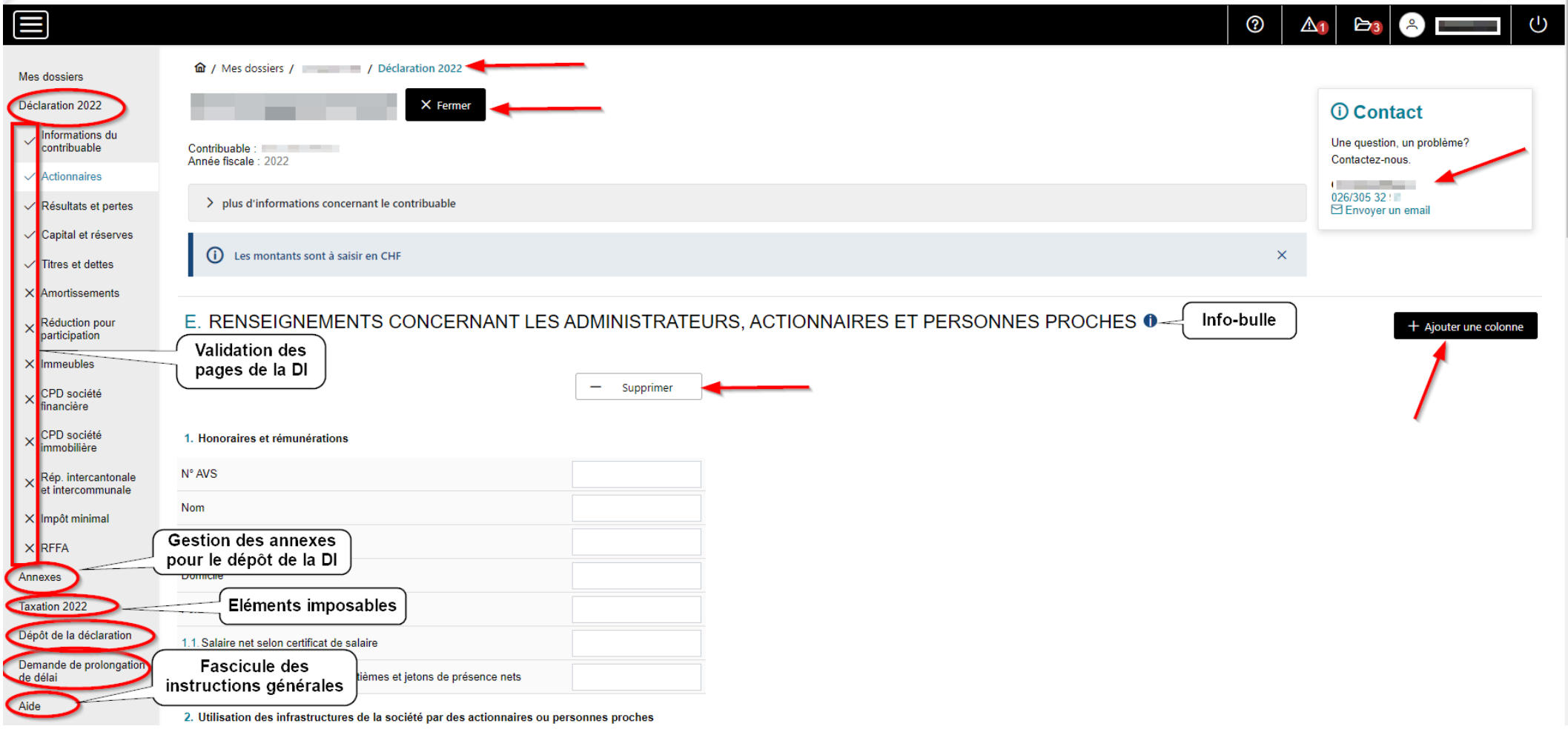